#### 1.メニュー操作

メニューの[振込・振替]をクリックし、表示された項目内の[振込・振替]をクリック してください。

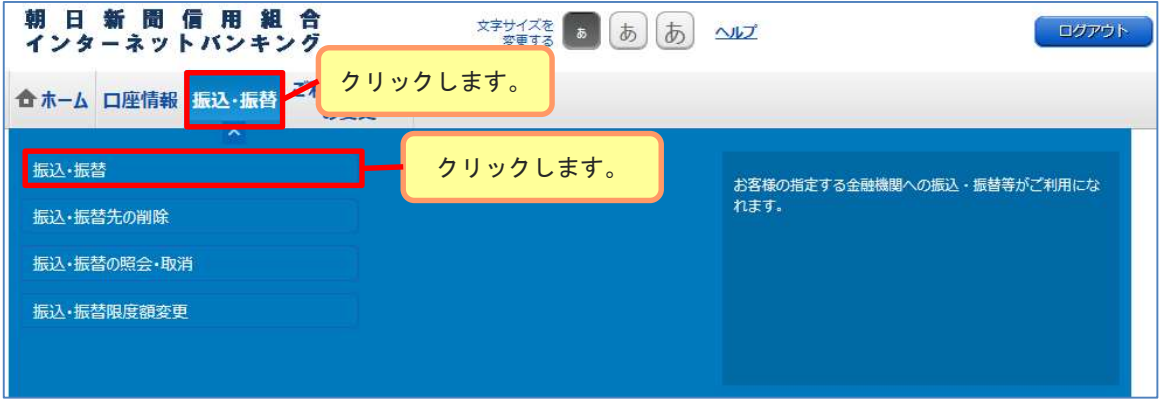

### 2. 振込方法の選択

新しく振込先を指定する場合は、[振込先を指定]ボタンをクリックし、「3. 振込先 金融機関の検索」へ進みます。

登録済の振込先から指定する場合は、指定する振込先の[選択]ボタンをクリックし、 「7. 振込先口座・振込金額の入力」へ進みます。

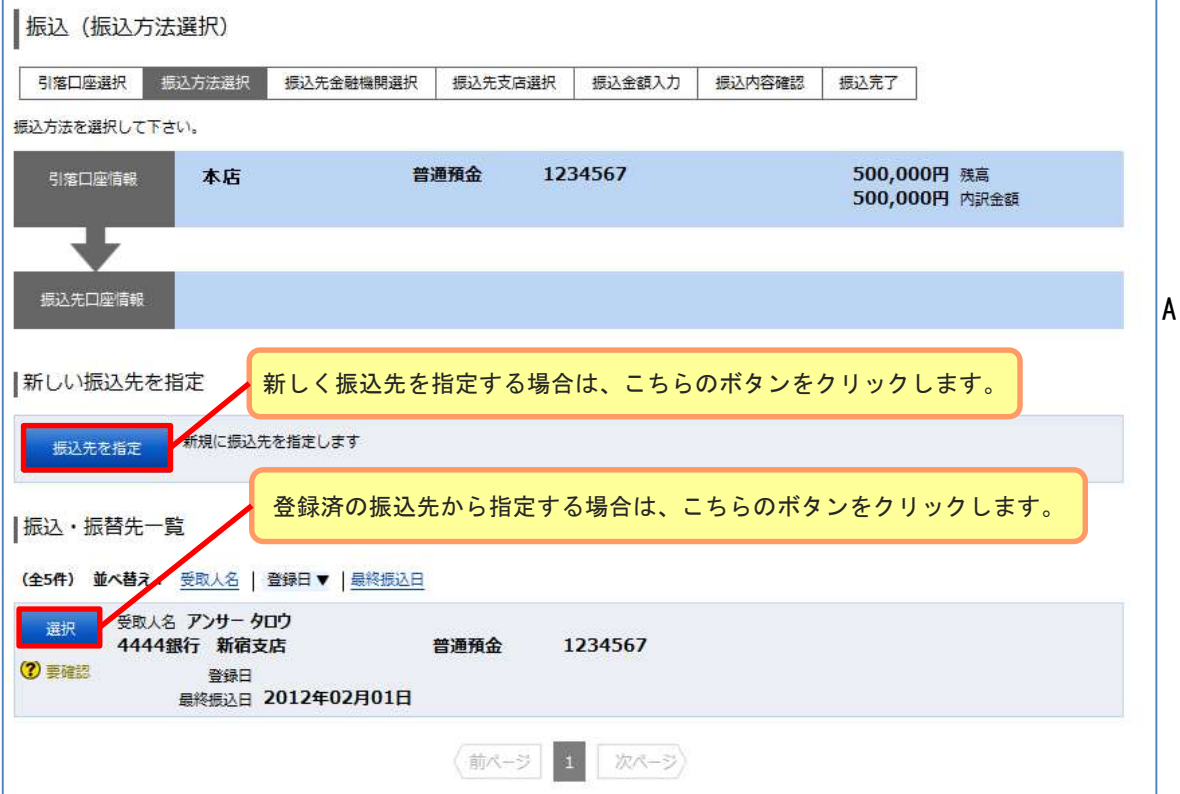

#### 3.振込先金融機関の検索

振込先の金融機関を指定するには下記4つの方法があります。

- ① <u>当組合へのお振込の場合</u> [朝日新聞信用組合]をクリックし、「5.振込先支店の検索」へ進みます。
- ② 新たに金融機関を検索する場合 フリーワード欄に検索文字を入力して、「検索ボタン」をクリックし、 「4. 振込先金融機関の選択」へ進みます。
- ③ 最近の振込先金融機関から選択する場合 ご希望の金融機関を選択し、「5.振込先支店の検索」へ進みます。
- ④ 50音から金融機関を検索する場合 検索する文字ボタンをクリックし、「4.振込先金融機関の選択」へ進みます。

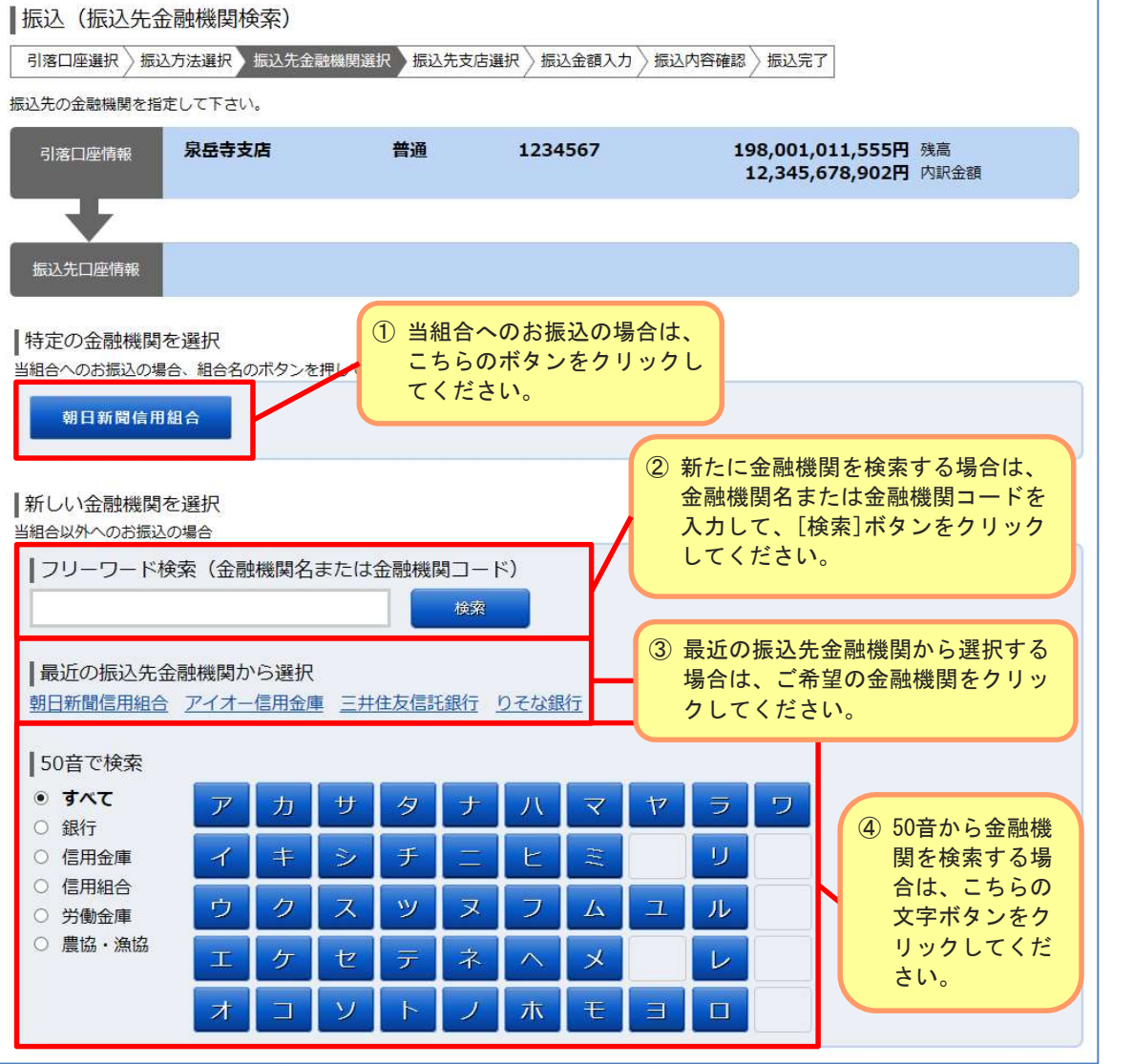

### 4.振込先金融機関の選択

該当した金融機関が一覧で表示されますので、指定する金融機関の[選択]ボタンを クリックし、「5.振込先支店の検索」へ進みます。

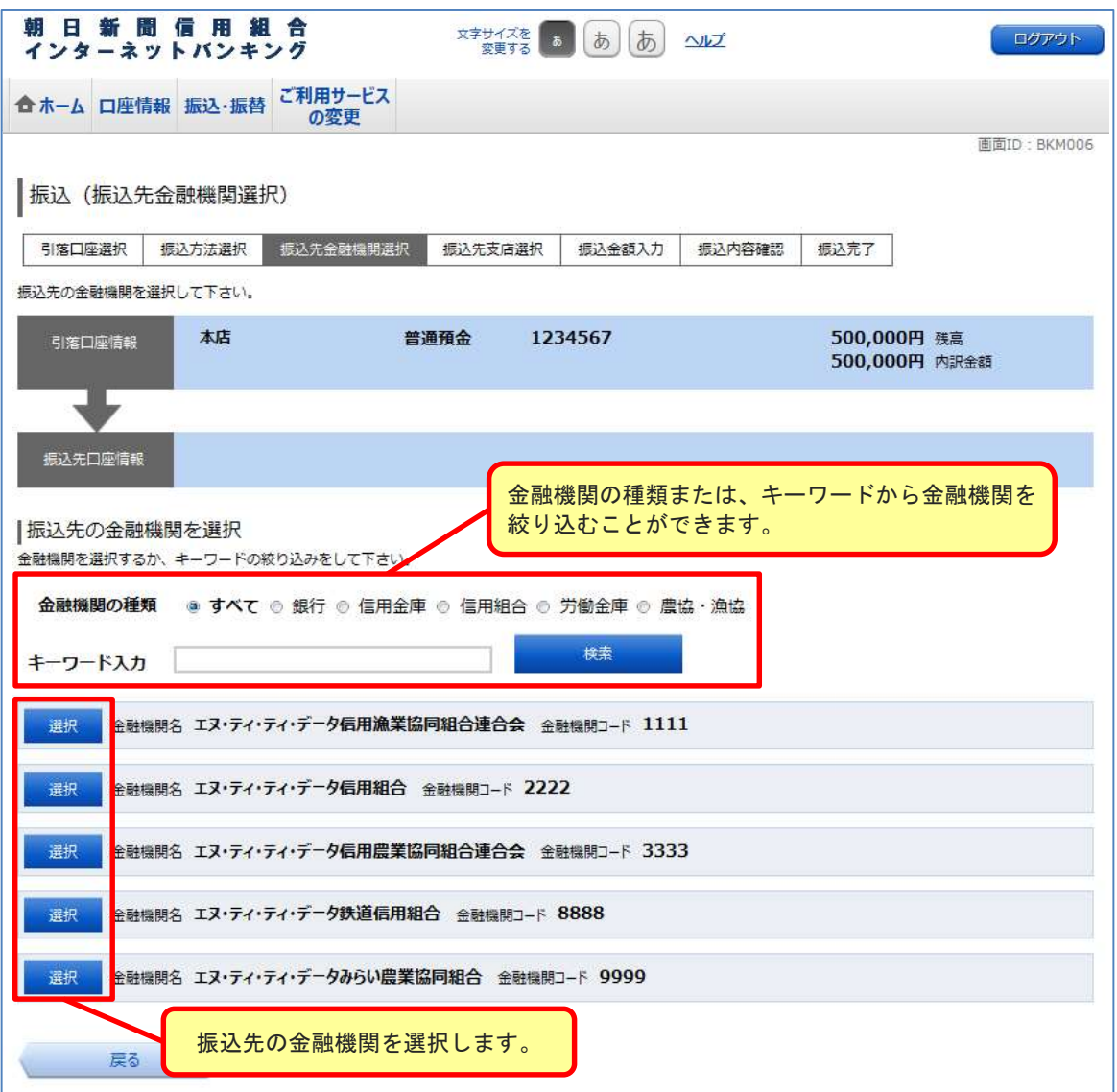

#### 5.振込先支店の検索

振込先の支店を指定するには下記3つの方法があります。

- ① 新たに支店を検索する場合
	- フリーワード欄に検索文字を入力して、「検索ボタン」をクリックし、 「6. 振込先支店の選択」へ進みます。
- ② 最近の振込先支店から選択する場合 ご希望の支店を選択し、「7.振込先口座・振込金額の入力」へ進みます。
- ③ 50音から支店を検索する場合 検索する文字ボタンをクリックし、「6.振込先金支店の選択」へ進みます。

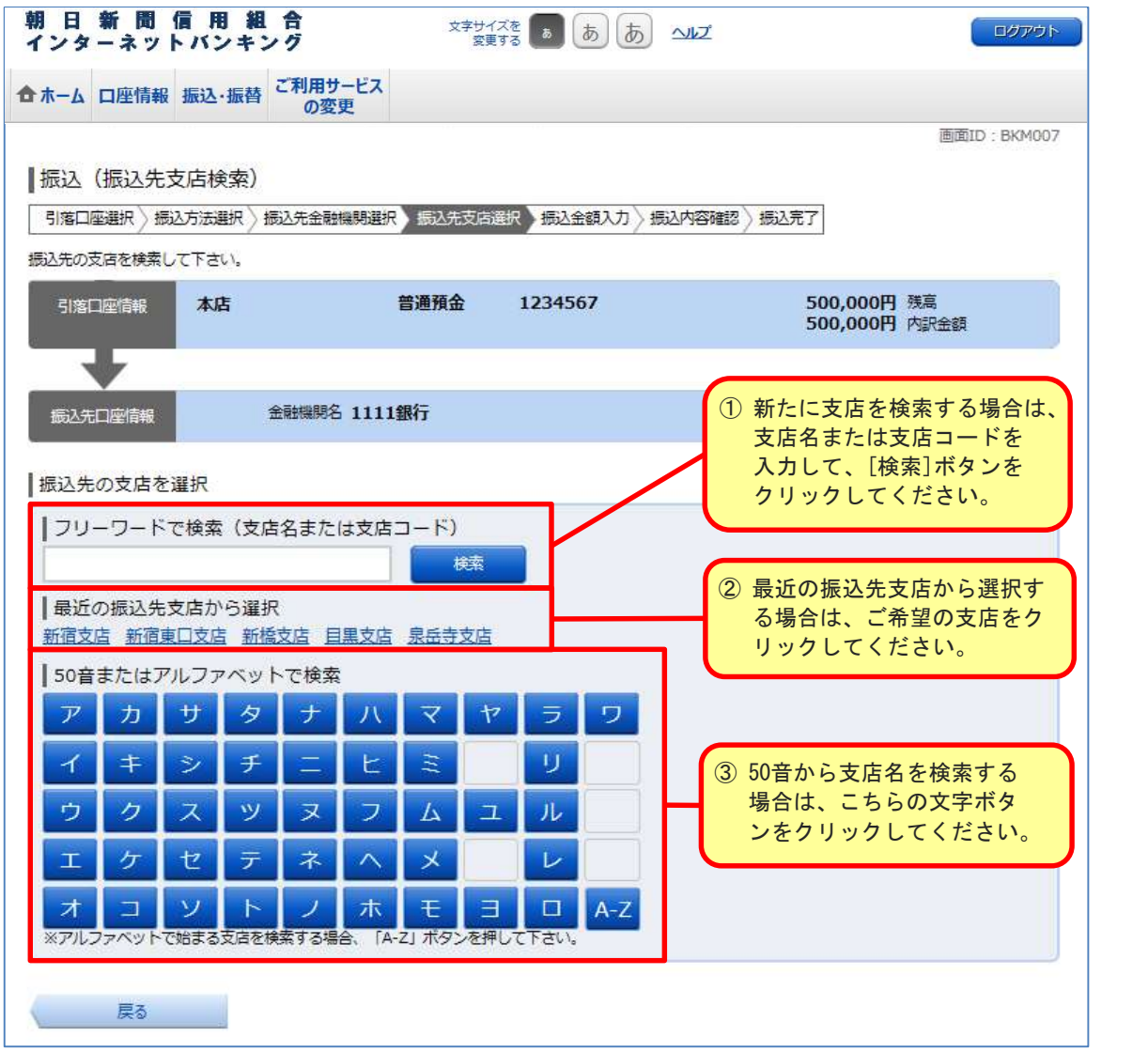

※ 当組合へのお振込の場合は、フリーワード検索欄または50音検索欄から「本店」を 検索し、選択してください。

### 6.振込先支店の選択

該当した支店が一覧で表示されますので、指定する支店の[選択]ボタンをクリックし、 「7. 振込先口座・振込金額の入力」へ進みます。

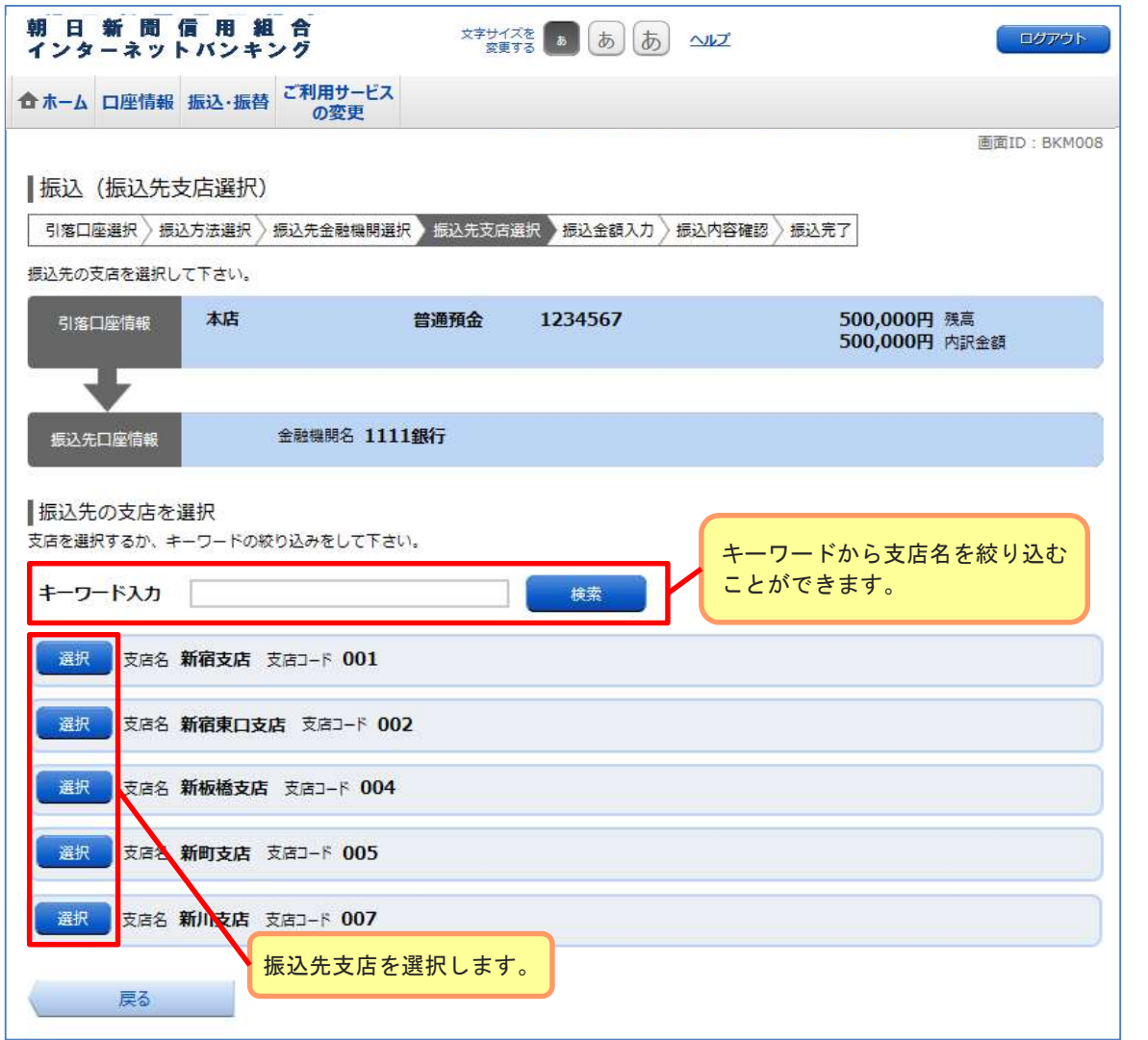

### 7.振込先口座・振込金額の入力

振込情報の各項目を選択・入力して、[確認画面へ]ボタンをクリックしてください。

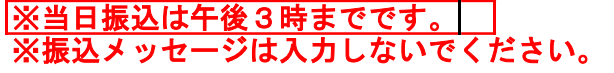

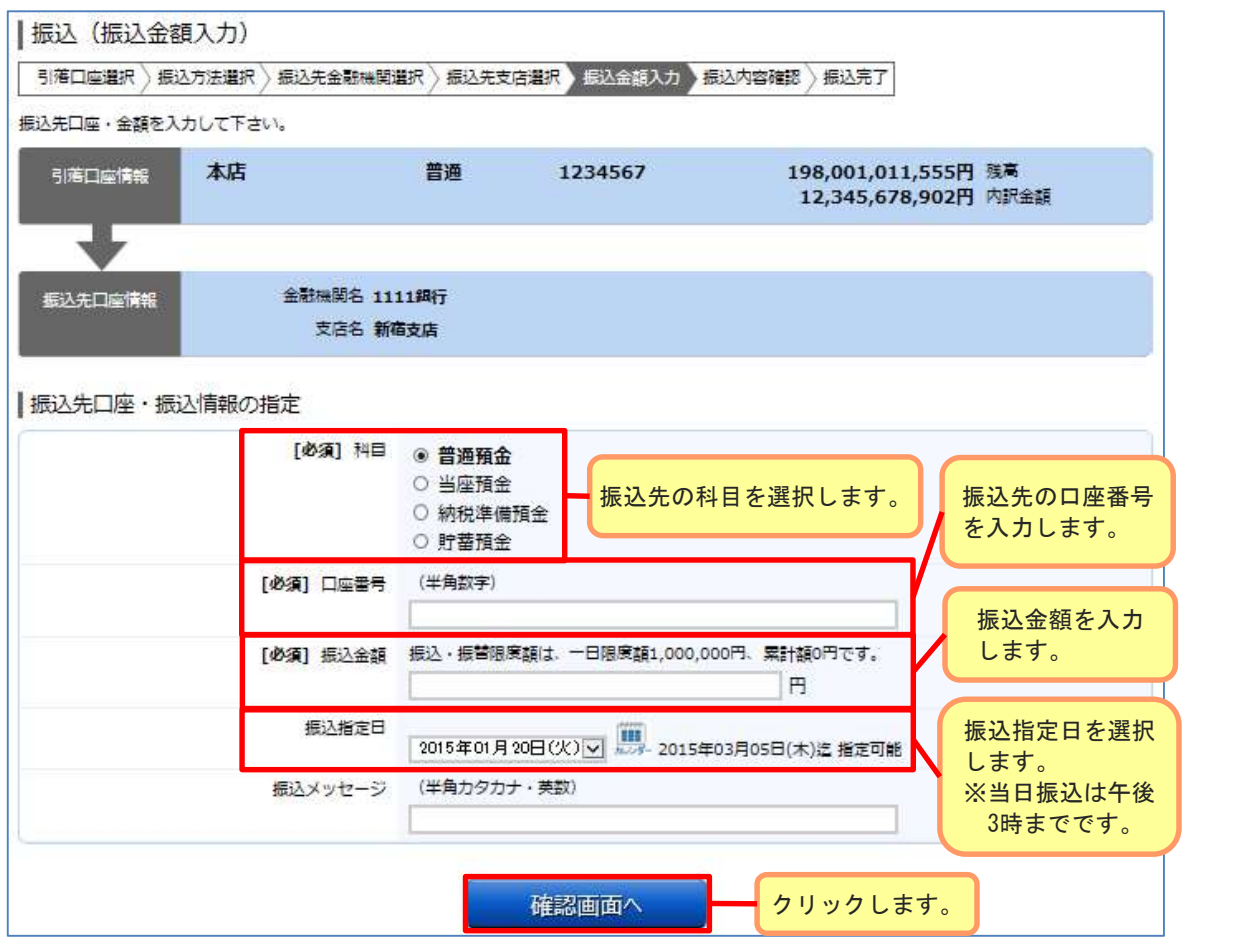

#### (指定の口座が存在しない場合)

指定された口座が存在しなかった場合は口座誤りの画面が表示されます。 内容を訂正する場合は訂正する項目の[訂正する]ボタンをクリックしてください。

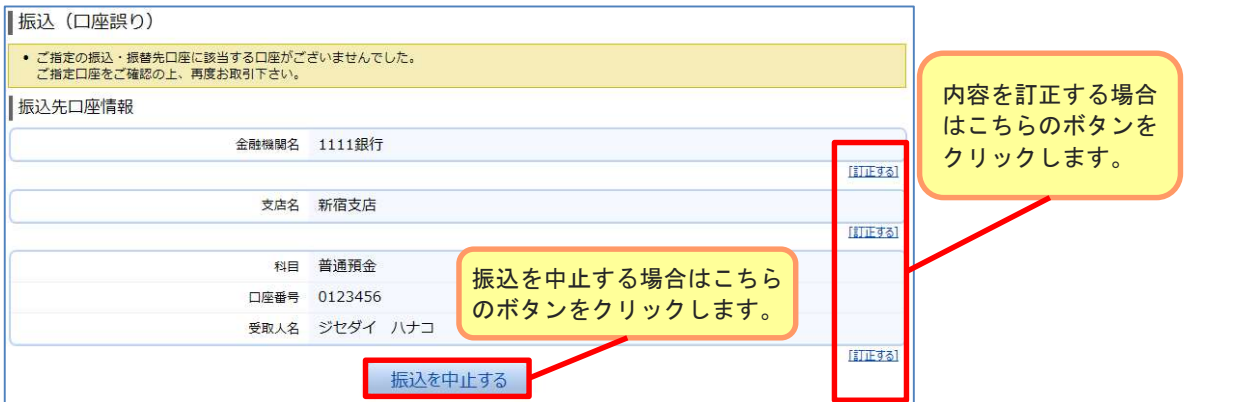

#### 8.振込内容の確認

内容をご確認のうえ、よろしければ「確認用パスワード」を入力後、「確定する」 ボタンをクリックしてください。

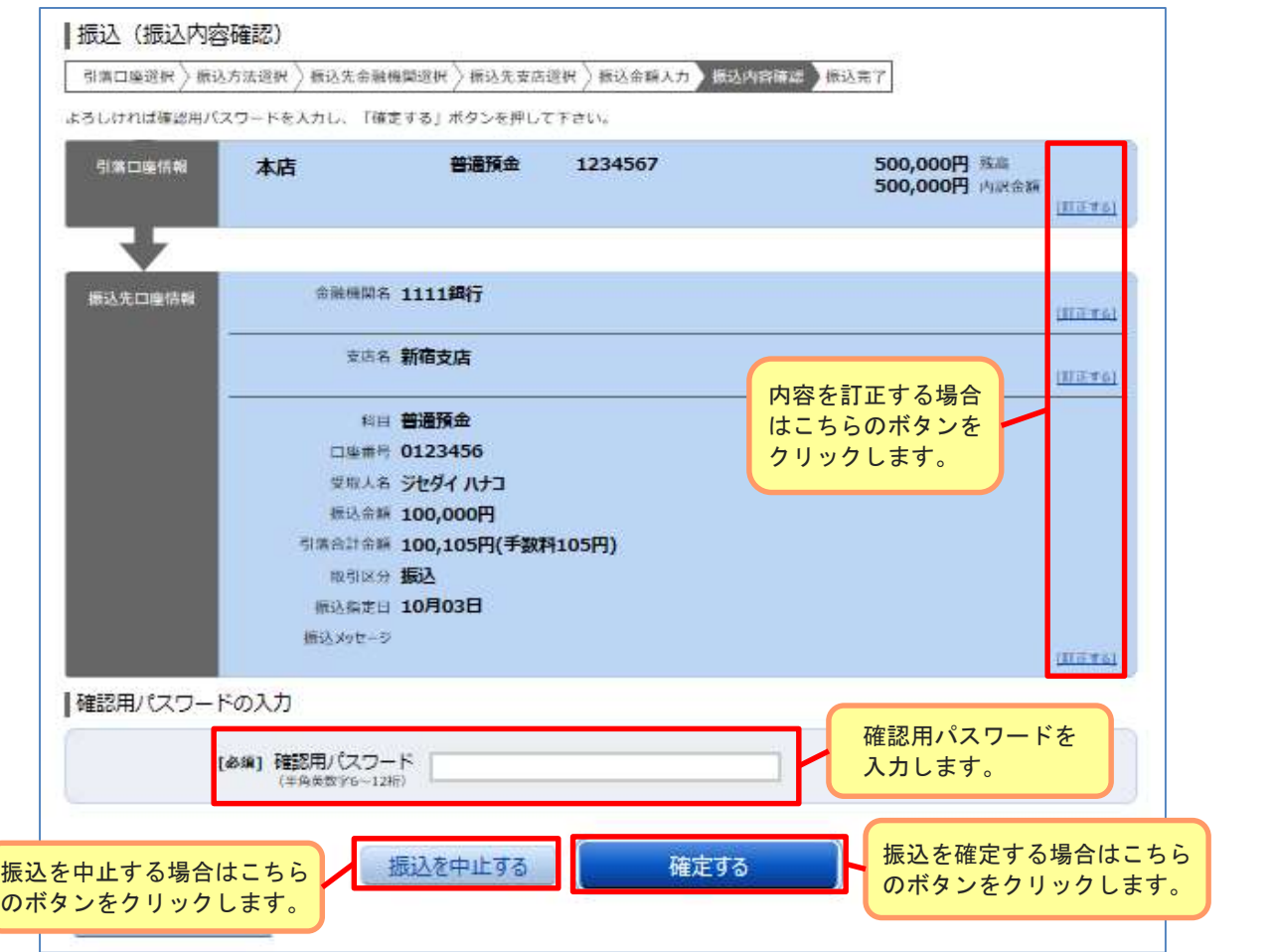

※下記メッセージが表示された場合は、振込内容をご確認のうえ、「確認しました。」を クリックしてください。

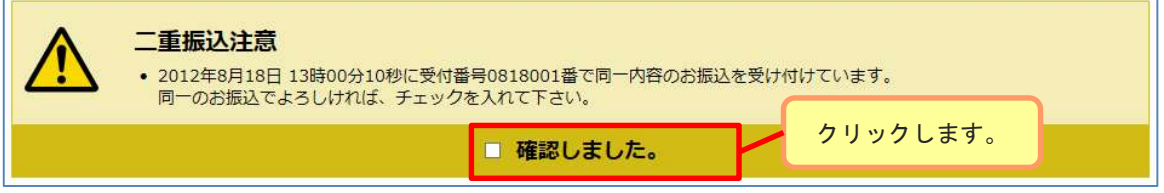

### 9.振込完了、振込先の登録

今回手続きした振込先を登録する場合は、[振込先の登録]ボタンをクリック してください。

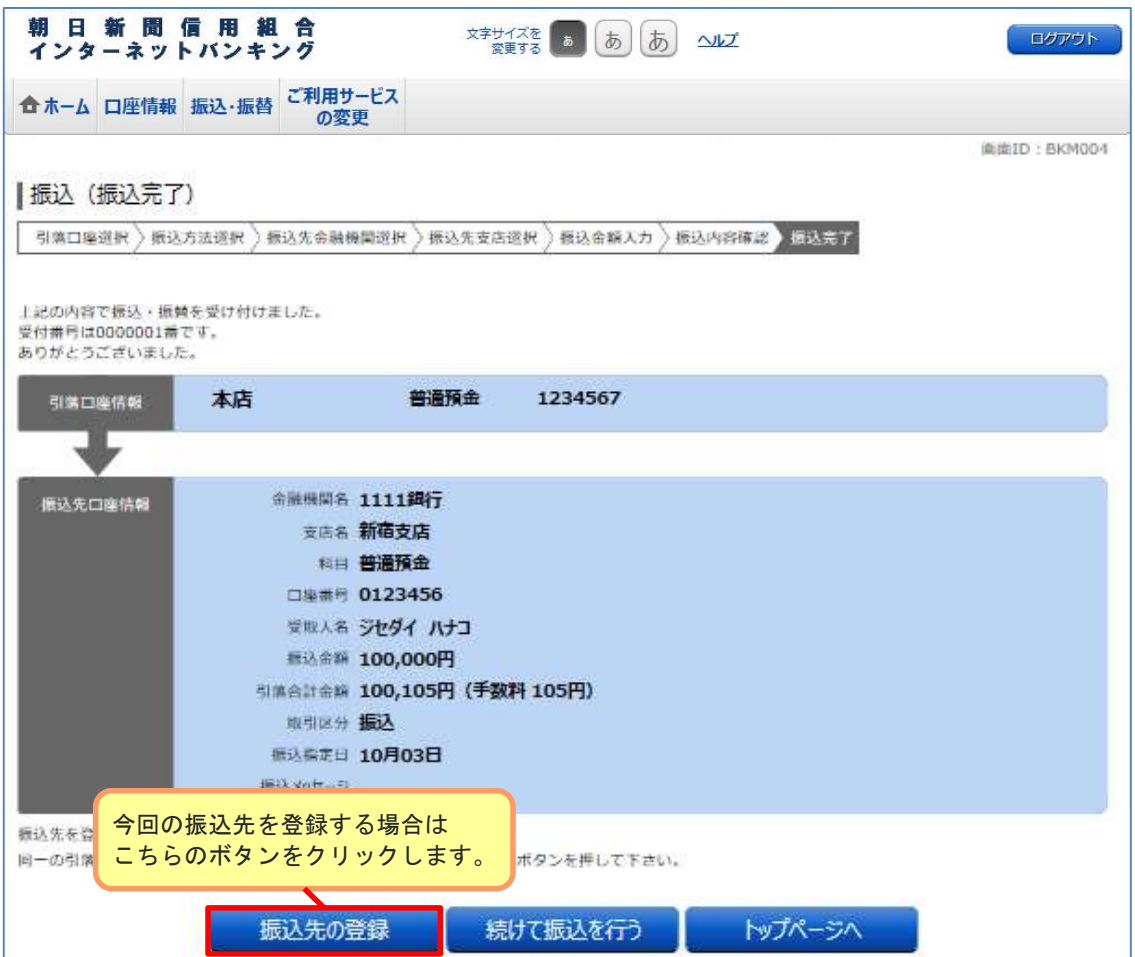

#### 10. 振込先登録内容の確認

内容をご確認のうえ、よろしければ「確認用パスワード」を入力後、「登録を確定する」 ボタンをクリックしてください。

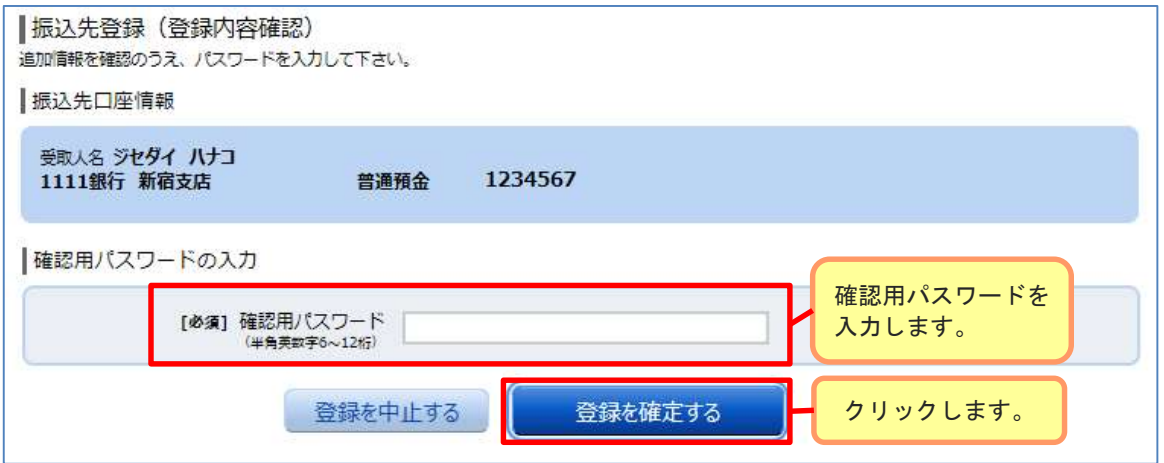

※下記メッセージが表示された場合は、登録内容をご確認のうえ、「確認しました。」を クリックしてください。

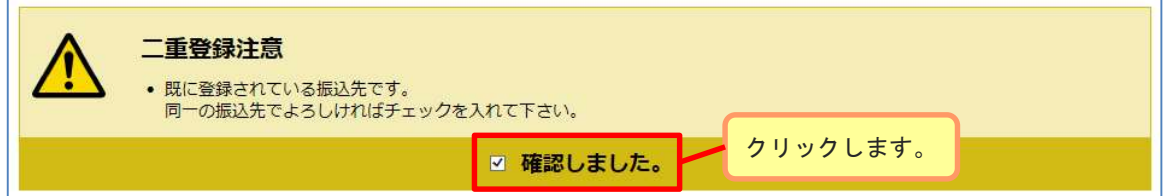

#### 11. 振込先登録の完了

振込先の登録完了画面が表示されます。

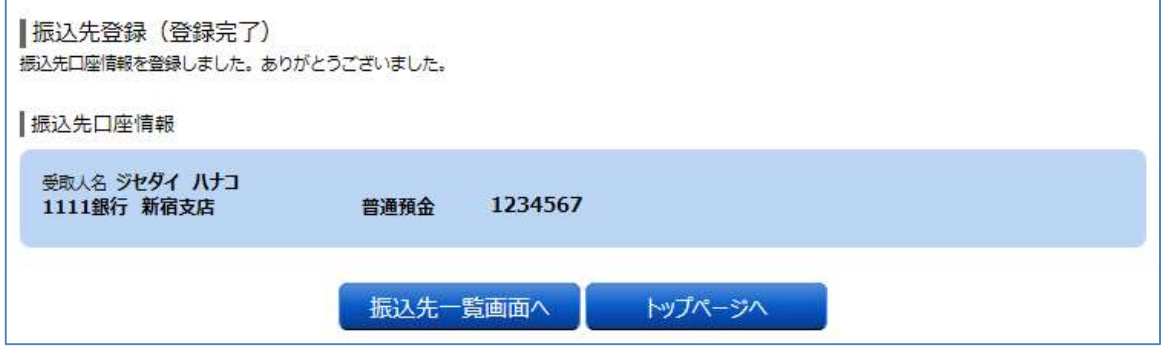